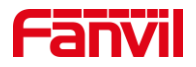

# 如何自定义音频文件并播放

版本: <1.1>

发布日期: <2022/1/6>

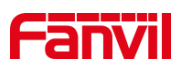

目录

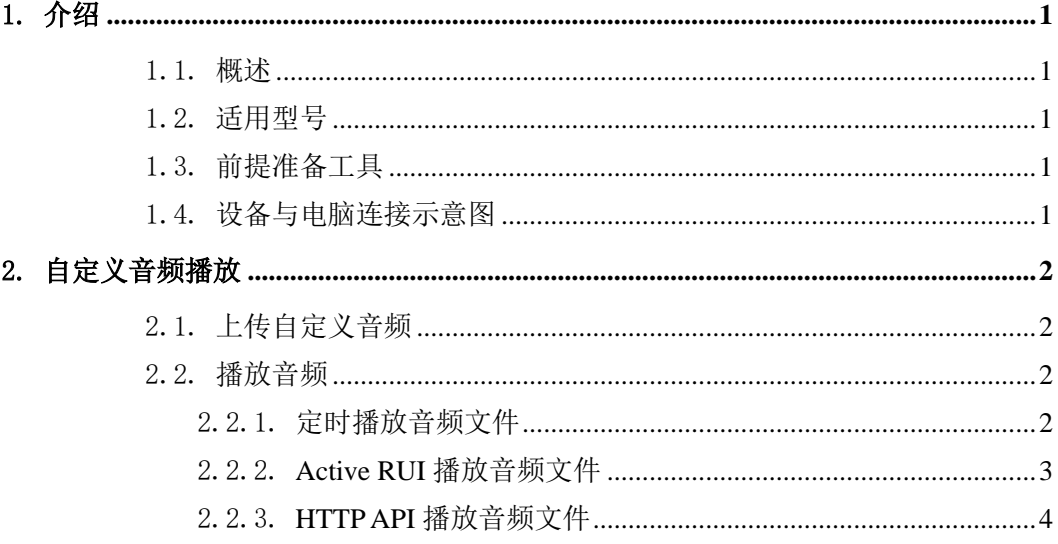

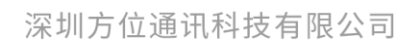

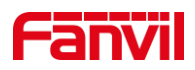

# <span id="page-2-0"></span>1. 介绍

#### <span id="page-2-1"></span>1.1. 概述

行业产品在某些应用场景下,可能需要上传自定义音频,并进行播放,下面将对行业 设备如何上传自定义音频并进行播放做详细介绍。

## <span id="page-2-2"></span>1.2. 适用型号

方位行业产品。

## <span id="page-2-3"></span>1.3. 前提准备工具

①Fanvil 对讲系列产品一台(此处以 i16SV 为例),PoE 交换机一台(或者 DC 直流 电源),将设备接到交换机下。

②调试电脑一台,并将电脑接到交换机下,保证电脑跟设备之间的网络是互相连通的。

## <span id="page-2-4"></span>1.4. 设备与电脑连接示意图

①将 i16SV 连接交换机,并将电脑连接在与设备同一个交换机下,保证电脑跟交换机 之间的网络互相连通,连接示意图如图 1 所示。

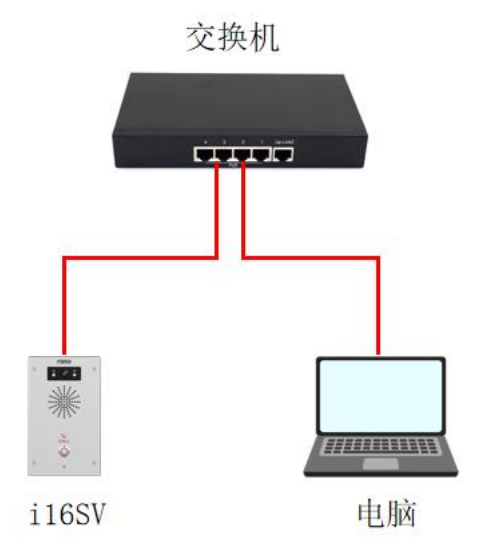

图 1 设备与电脑连接示意图

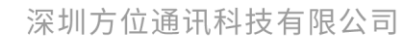

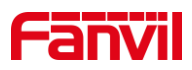

# <span id="page-3-0"></span>2. 自定义音频播放

实现自定义音频播放有不同的方式,首先需要先将音频文件上传,并可用不同的方式 实现自定义音频播放,下面将对步骤做详细介绍。

## <span id="page-3-1"></span>2.1. 上传自定义音频

(1) 音频文件支持通过网页上传,登录进设备网页(此处以 i16SV 为例),选择"系 统" --- "升级" --- "铃声升级"处, 将需要上传的音频进行上传即可。音频大小建议 200k 以内, 格式为 wav 格式;

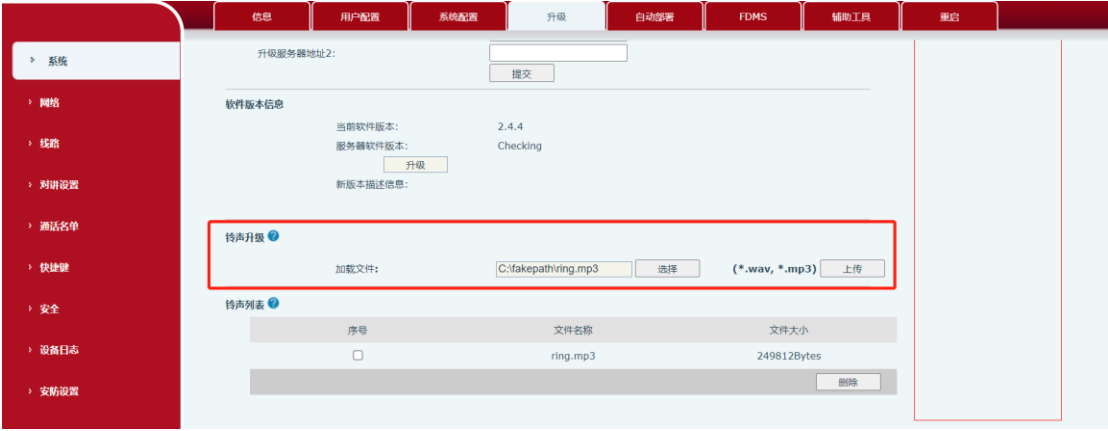

图 2 上传自定义音频示意图

#### 2.2. 播放音频

<span id="page-3-2"></span>播放音频有不同的方式,下面将对每种方式做详细介绍。

#### <span id="page-3-3"></span>2.2.1. 定时播放音频文件

定时播放音频文件在行业设备中有些型号是不支持的,详细型号如下;

不支持的型号:i10、i10V、i10D、i11S、i11V;

定时播放音频文件的步骤如下:

(1) 登录设备:此处将设备的 IP 地址在浏览器输入,输入账号名与密码进行登录(默 认账号与密码均为 admin);

(2) 登录进界面(此处以 i16SV 为例), 在界面"对讲设置"-- "时间管理"处, 进 行如下设定,如下图 3 所示;

①名字:自定义;

②类型:选择"定时播放音频";

③音频路径: 此处选择"本地", 若设备可外接 U 盘或 SD 卡, 则可选择"U 盘"或

深圳方位通讯科技有限公司

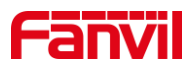

" $SD \neq$ ";

④播放模式:可选择"循环"或"一次",此处选择"循环"; ⑤重复周期和生效时间也可自行进行选择;

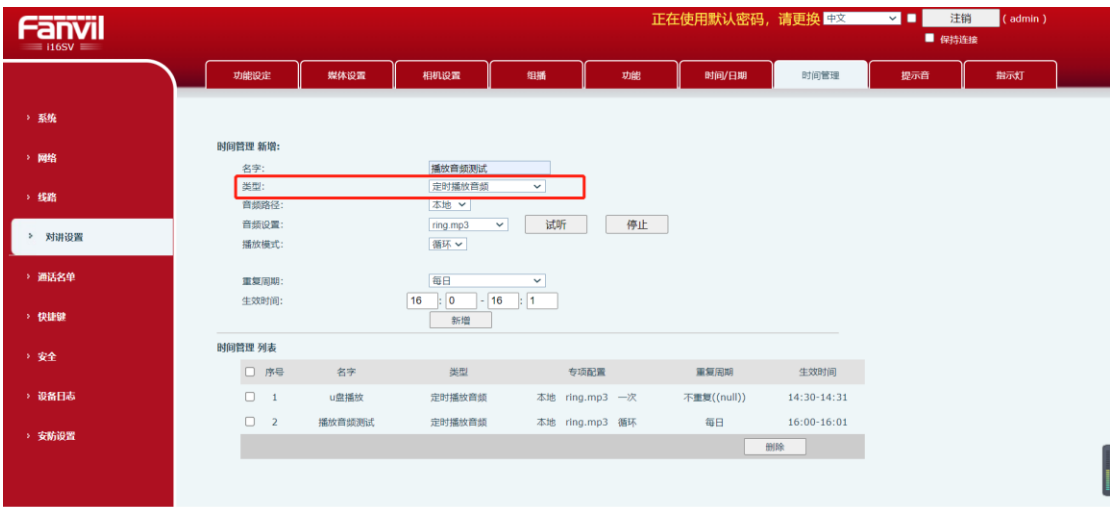

图 3 定时播放音频示意图

(3) 在上述部分配置完后,在设置好的时间段内会播放选择的音频;

## <span id="page-4-0"></span>2.2.2. **Active URI** 播放音频文件

Active RUI 播放音频文件在行业设备中有些型号是不支持的,详细型号如下;

不支持的型号:i10、i10V、i10D、i11S、i11V;

Active URI 播放音频文件的格式如下:

(1) ActiveURI:http://IP/cgi-bin/audio\_play?name=2.wav&path=usb&takelist=xxx&action =start&times=1;

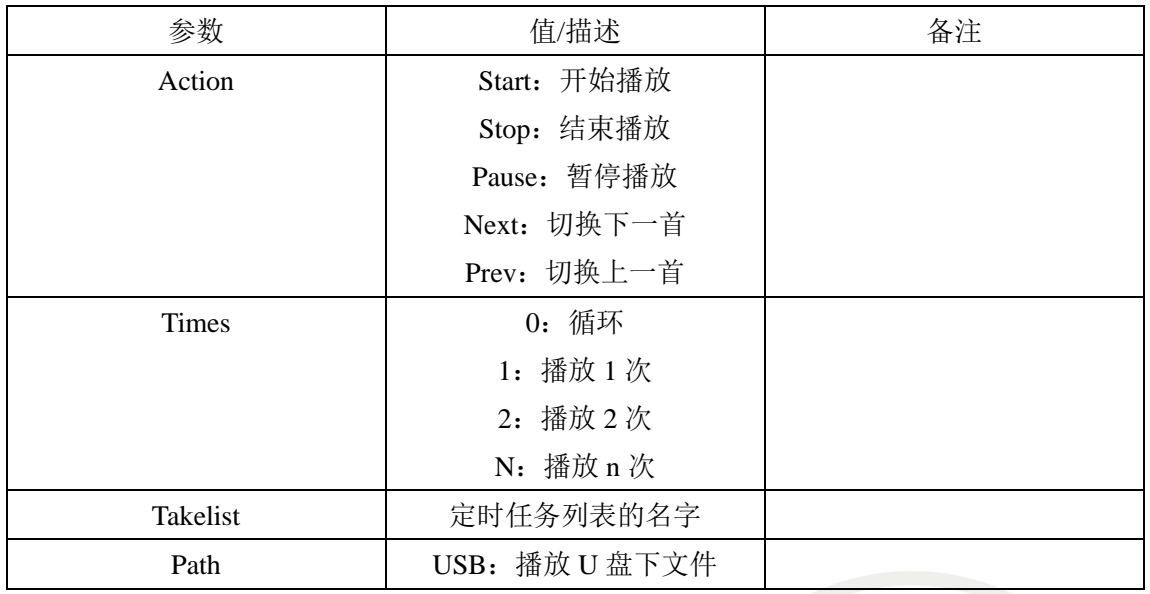

各参数详细说明如下:

#### 深圳方位通讯科技有限公司

地址:深圳市新安街道洪浪北二路稻兴环球科创中心A座10层

座机: +86-755-2640-2199 邮箱: sales.cn@fanvil.com www.fanvil.com.cn

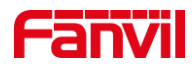

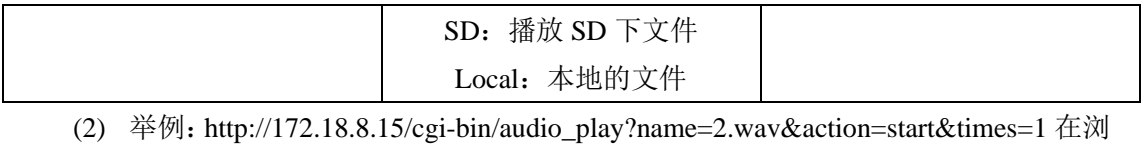

览器输入该路径,设备会成功播放音频文件,并在浏览器返回 200OK,如下图 4 所示; **③** VolP  $x |$  **③** VolP  $x |$  **③** VolP  $x |$  **③** VolP  $x$  **④** 200 OK<br>  $\leftarrow$  → C  $\left(\mathbf{A} \times \mathbf{B} \times \mathbf{C}\right)$  172.18.8.15/cgi-bin/audio\_play?name=2.wav&action=start&times=1  $\times$   $\otimes$  VoIP  $x \vert +$ 图 段

图 4 Action URI 播放音频示意图

#### <span id="page-5-0"></span>2.2.3. **HTTP API** 播放音频文件

HTTP API 播放音频文件在行业设备中有些型号是不支持的,详细型号如下;

不支持的型号: i10、i10V、i10D、i11S、i11V;

HTTP API 的请求格式如下:

(1) Client -> Server 请求:

<?xml version="1.0" encoding="UTF-8" ?>

<FanvilPhoneExecute beep="yes" >

<ExecuteItem>URI="cmd:**audio\_play**" **name=**"**xxx.wav**"**action=**"**start/stop/pause**"

#### **times=**"**0/1/2/n**"</ExecuteItem>

</FanvilPhoneExecute>

cmd:audio\_play: 表示请求的命令为播放音频;

Name:为需要播放的音频文件名;

action:为执行动作,可选开始、停止、暂停;

(2) Server -> Client 响应:

<?xml version="1.0" encoding="UTF-8"?>

<FanvilPhoneExecute>

<ExecuteItem>URI="cmd:audio\_play" name="ring.wav" action="start" times="1"</Exec

uteItem>

<RetCode>0</RetCode>

</FanvilPhoneExecute>

(3) 举例

可使用 Postman 或 ApiPost 进行测试,请求为 POST 请求,路径:http://设备 IP/xmlservice,并将客户端向服务端发送的请求输入正确后,点击"Send",可成功发送 请求并播放音频文件。

**<sup>200</sup> OK Request Success** 

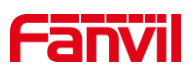

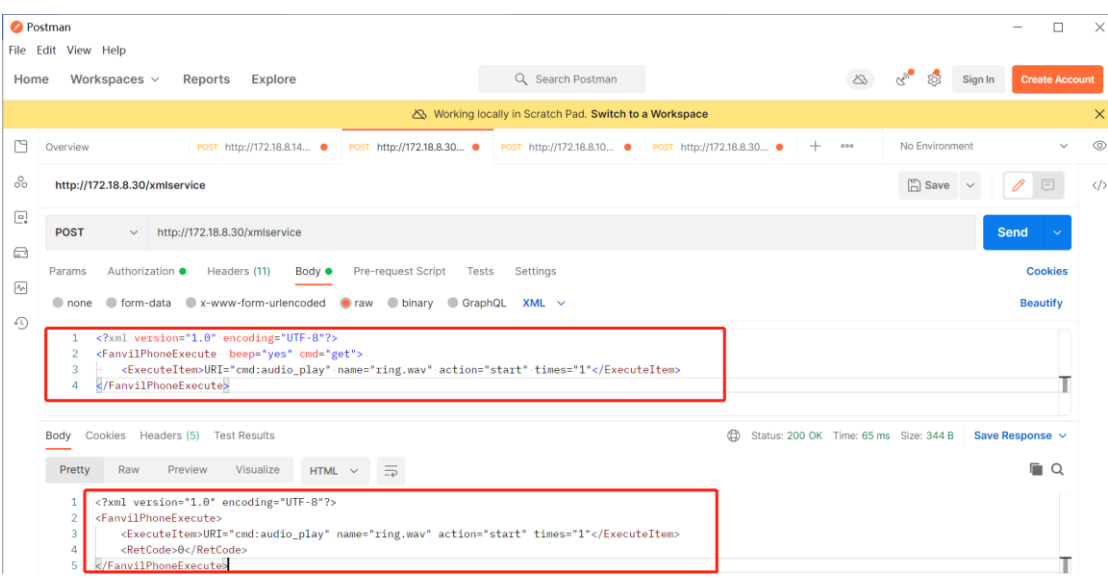

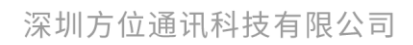

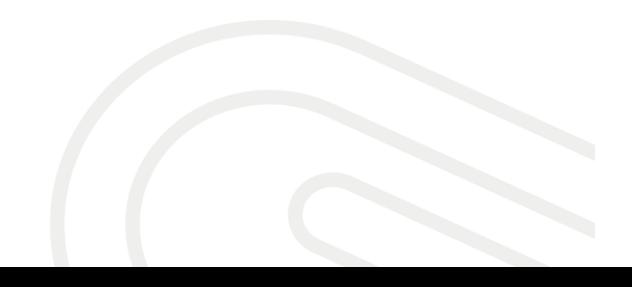

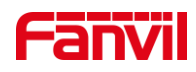

## 深圳方位通讯科技有限公司

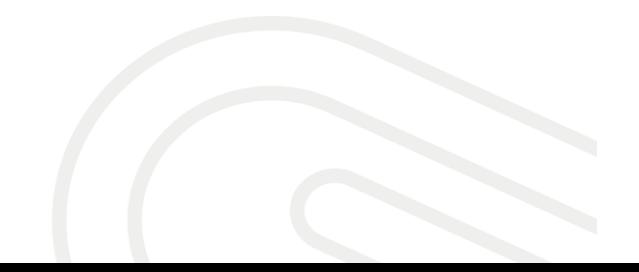